# 辽宁省中药配方颗粒挂网采购工作

投标企业操作手册

辽宁省公共资源交易中心

#### 欢迎使用辽宁省药品和医用耗材集中采购网

感谢您使用辽宁省药品和医用耗材集中采购网!

产品用户手册包含了所有当您在使用辽宁省药品和医用耗 材集中采购网软件时所用到的信息。用于演示的数据、图片等 全部是模拟数据只用于此演示文稿,无任何其他用途。

本用户手册包含了医药企业用户的操作指南,用户手册具 体描述了辽宁省药品和医用耗材集中采购网的主要功能。

## 1、企业登录与注册

#### 1.1 登录界面

打 开 辽 宁 省 药 品 和 医 用 耗 材 集 中 采 购 网 (http://ggzy.ln.gov.cn/yphc/),

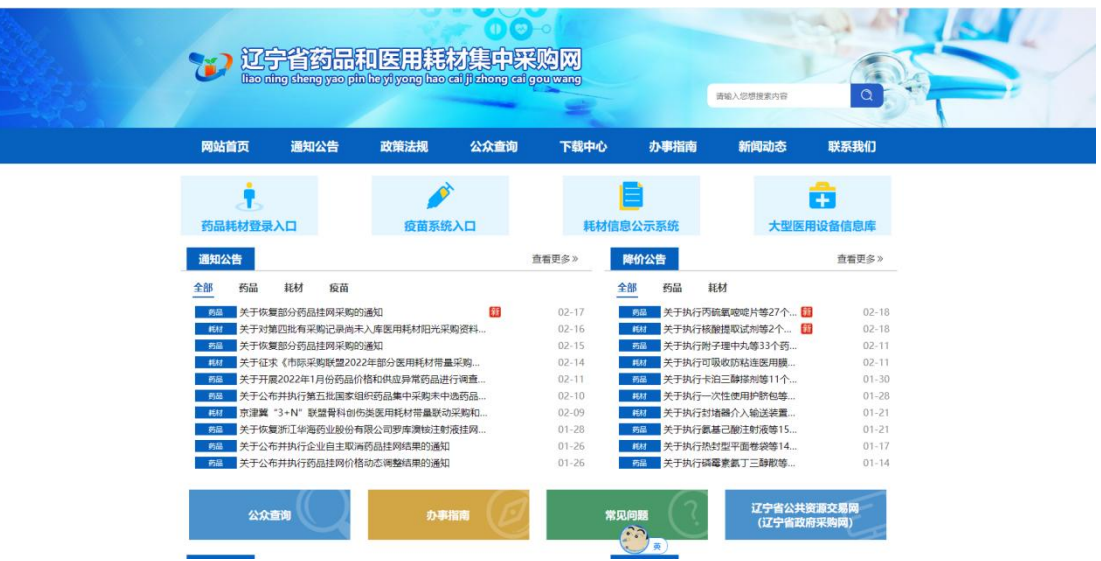

在首页上方点击链接"药品耗材登录入口",进入系统登录页。

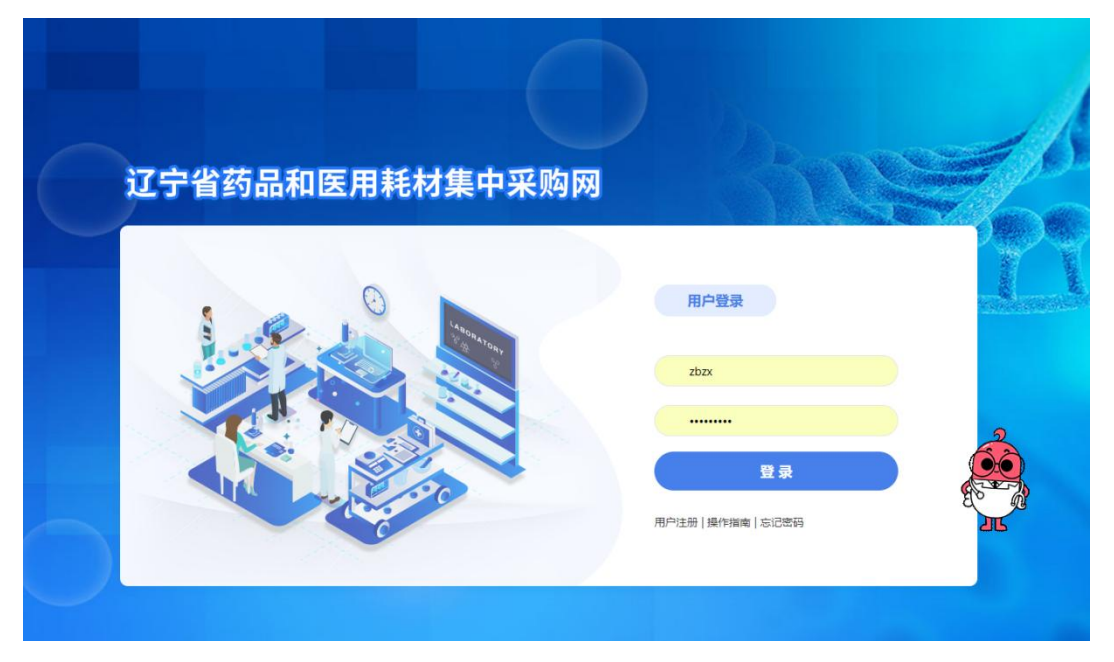

1.2 新用户注册

首次使用系统的新用户,需进行注册。在登录界面点击 【注册】按钮,进入新用户注册页面并填写相关信息,如下图:

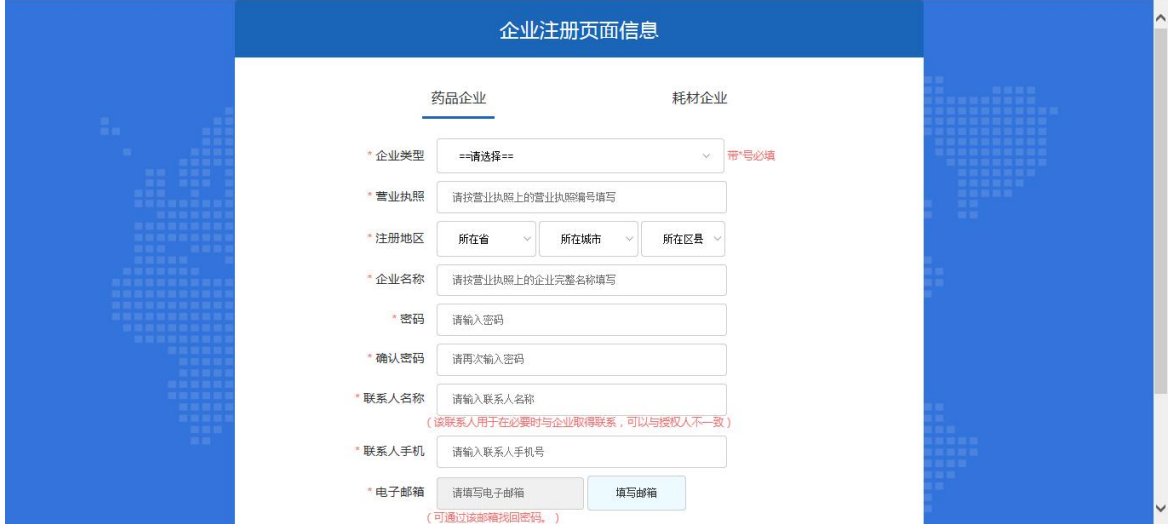

注:平台标注红色\*的为必填项。

企业根据页面要求填写相关注册内容,点击"企业注册", 系统跳转到注册成功页面。如下图:

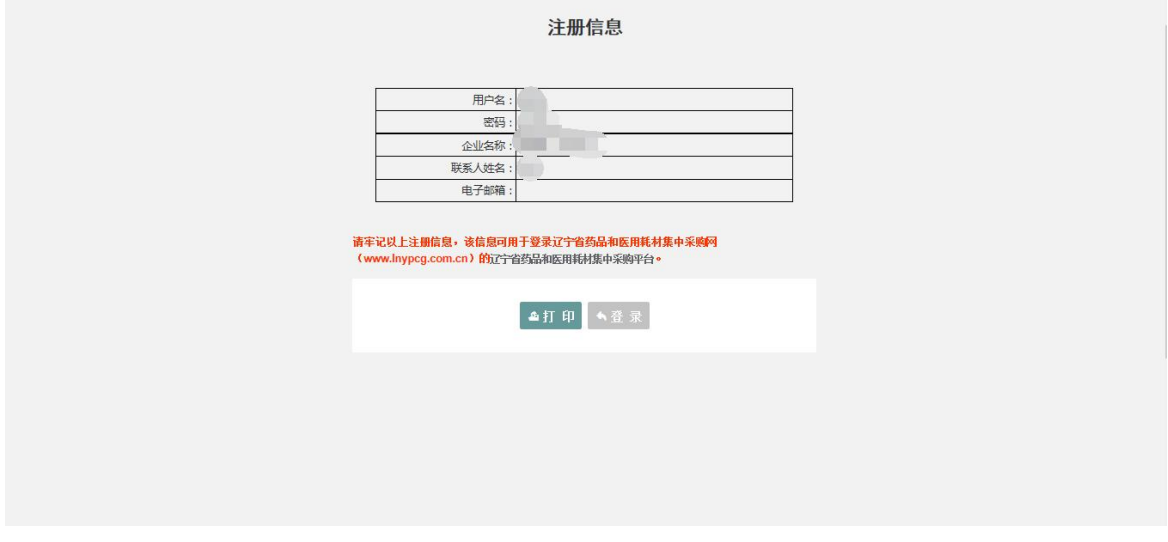

注:请牢记用户名和密码。

### 2、企业信息维护

点击页面"药品招标"模块,选择"企业信息"→"企业信 息维护"菜单进入信息维护页面。如下图

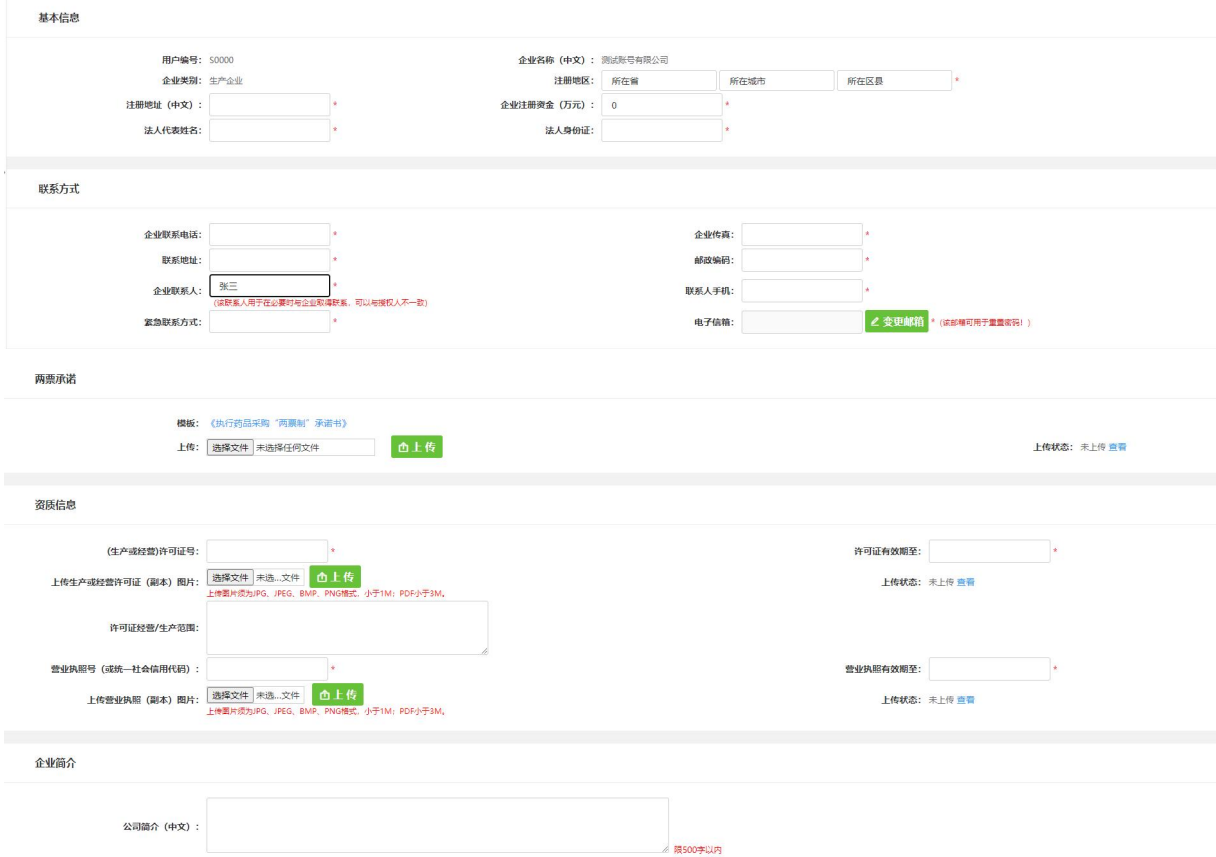

企业根据页面要求,完成企业信息维护后,需点击"保存" 按钮保存本页面所填报内容。

注 1: 如企业历史维护过信息并且审核通过。则本次不需 要再维护企业信息。如有信息需更新,请通过提交系统工单的 方式申请修改,具体操作方式参见登录页面下方"操作指南" 相关内容。

注 2: 如企业用户未提交《医药企业价格和营销行为信用 承诺书》,则系统默认会先要求上报《医药企业价格和营销行 为信用承诺书》,页面如下图:

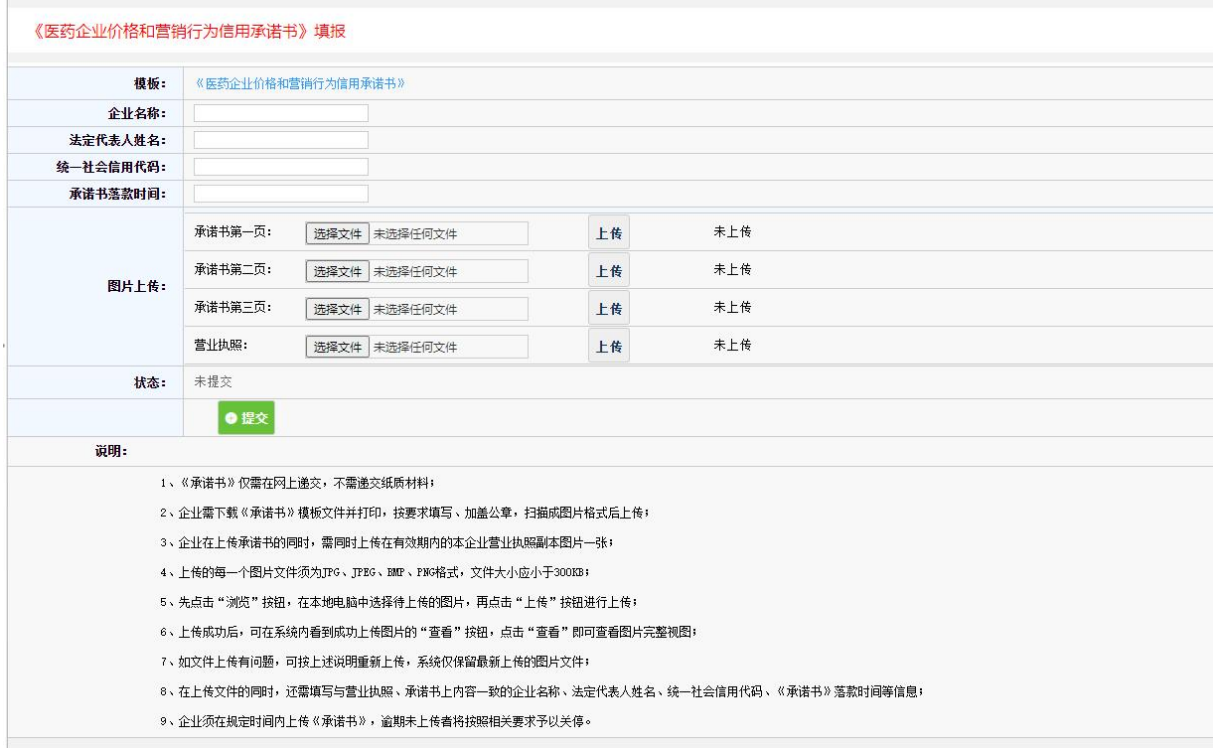

需按要求每页上传承诺书及营业执照图片,在选择图片后 需分别点击后方"上传"按钮上传图片,当全部信息填写完成 后,点击提交按钮提交承诺书。

#### 3、产品信息维护

3.1 新增产品信息

点击页面"药品招标"模块,选择"产品信息"→"增加本 企业产品"菜单进入新增产品页面。如下图

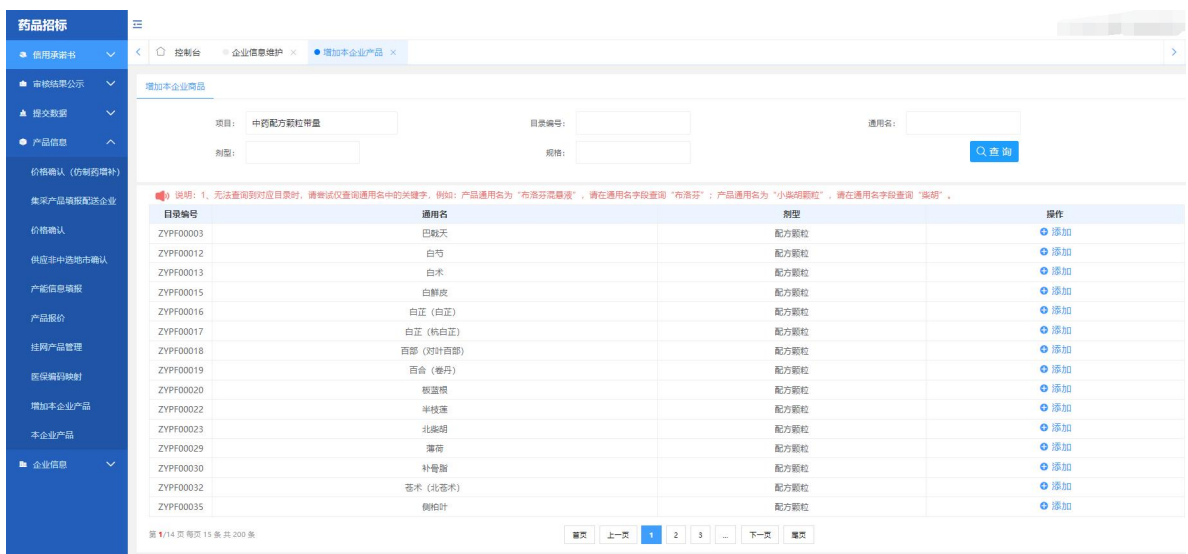

选择需填报产品所属目录,点击目录后方"添加"按钮。 进入企业产品申报页面,如下图:

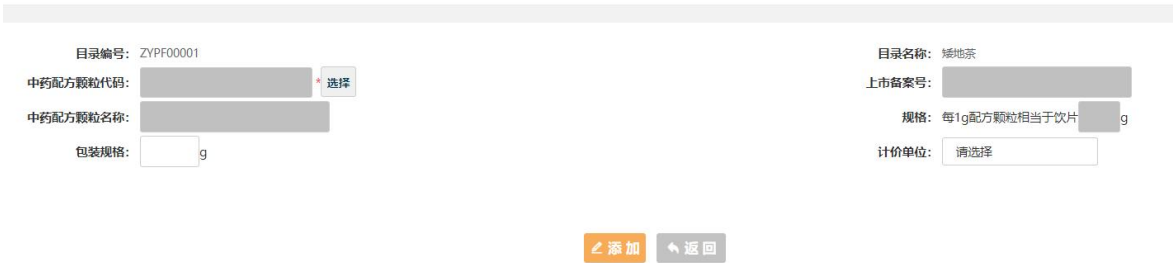

点击"选择"按钮,在弹出页面中查询需申报的产品信息, 如下图:

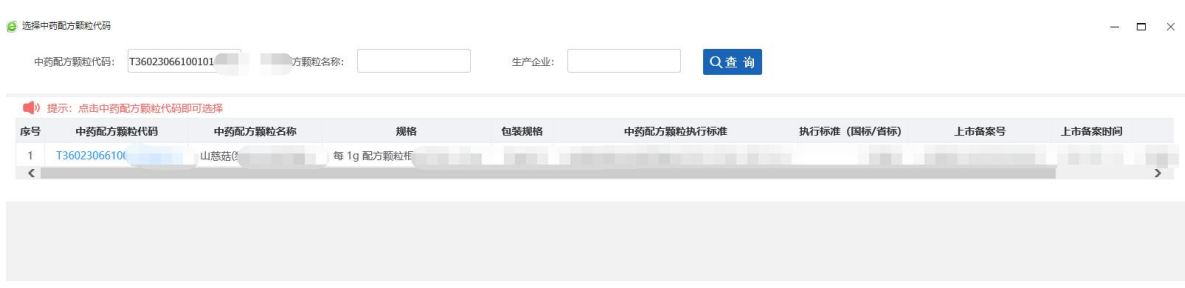

点击"中药配方颗粒代码"选择该产品。

补充完成页面上其他产品信息后,点击该页面中的"添加" 按钮,系统将自动生成一条新产品。

注 1: 不同包装规格的产品需要分别申报,生成不同的产品流 水码。

注 2: 若该中药配方颗粒代码对应的产品属于历史已申报产品 (有流水号),则企业无法新增产品(新流水号),只能通过 "添加至本轮招标"将历史产品添加至当前项目。

3.2 产品信息维护

点击页面"药品招标"模块,选择"产品信息"→"本企 业产品"菜单进入查看已添加产品详细页面。如下图:

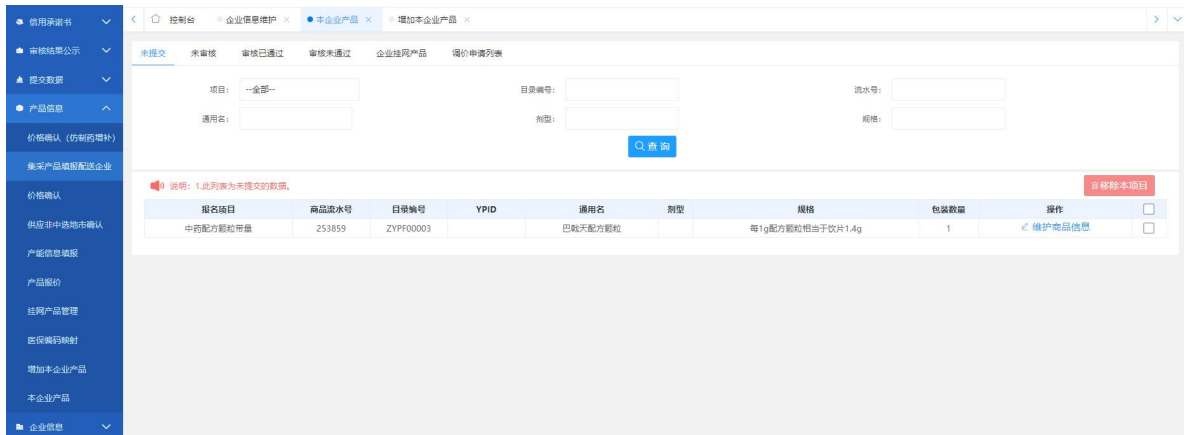

点击页面后方"维护产品信息"按钮进入产品详细信息维 护页面,进行产品详细信息维护。如下图:

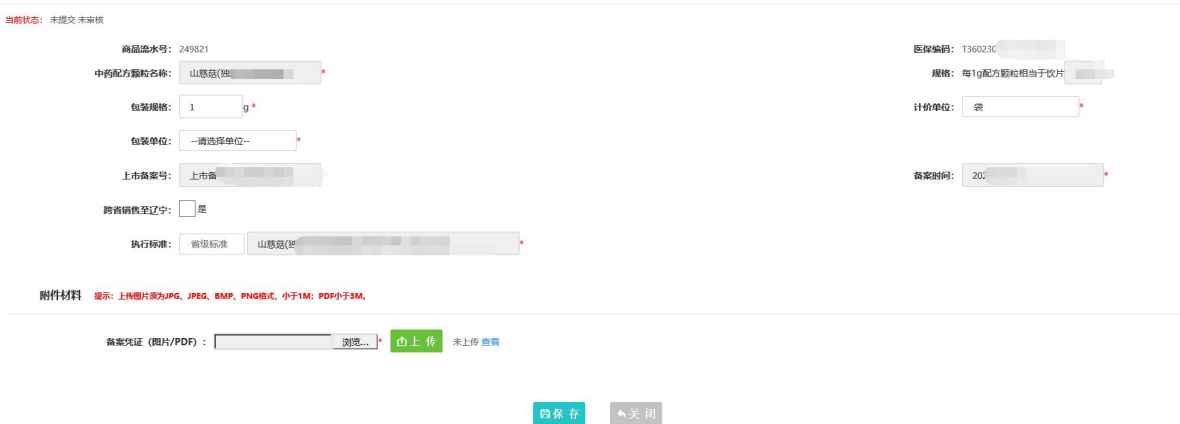

根据页面要求,完成产品信息维护后,点击"保存"按钮 保存本页面所填报内容。

### 4、提交数据

当企业将所有拟申报产品信息维护完成后,需将信息提交 至中心进行审核。企业进入"药品招标"模块,进入"提交数 据"→"提交企业及产品资质信息",如下图:

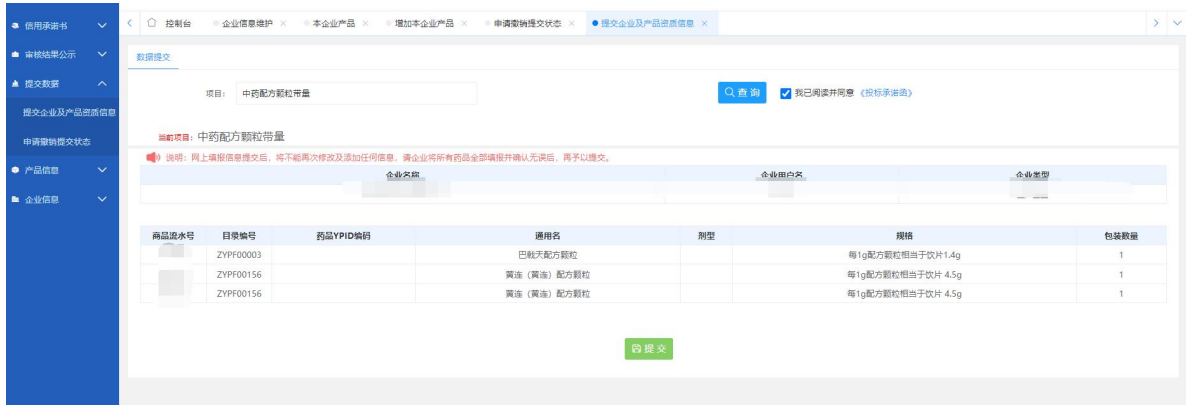

选择"中药配方颗粒联盟带量采购"点击"查询"按钮查 询本项目中的企业及产品信息,企业确认无误后,查看《投标 承诺函》并勾选"我已阅读并同意",点击"提交"按钮提交 信息。

#### 5、审核不通过维护

当信息提交后,企业需保持关注本平台信息的审核状态, 企业可在"药品招标"模块→"企业信息"中查看企业资质审 核状态、在"药品招标"模块→"产品信息"→"本企业产品" 菜单中查看产品审核状态。当企业或产品信息审核不通过时, 企业可以根据审核不通过原因,重新维护企业或产品信息,并 且点击页面下方"重新提交别,重新提交给中心审核,如 下图: The contract of the contract of the contract of the contract of the contract of the contract of the contract of the contract of the contract of the contract of the contract of the contract of the contract of the contra

 $\mathbb{R}$ 业:  $\mathbb{R}$ 

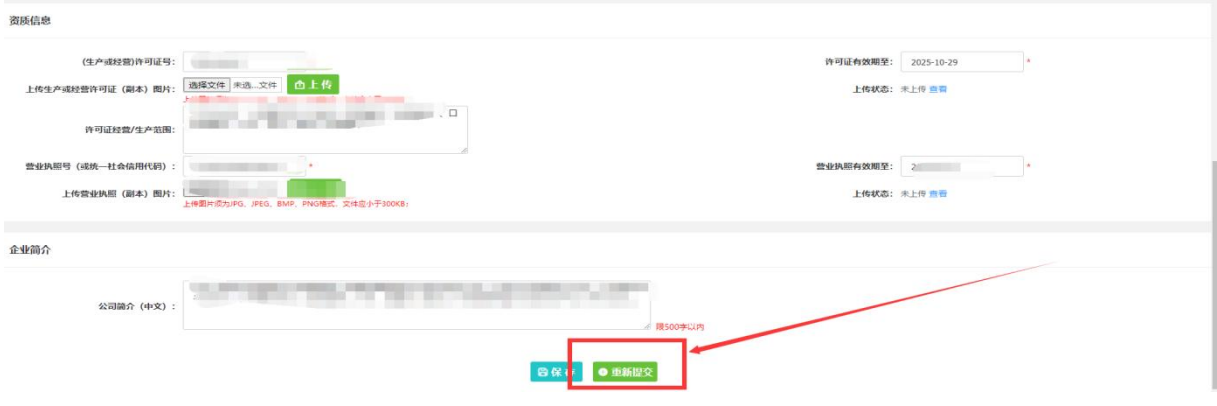

产品:

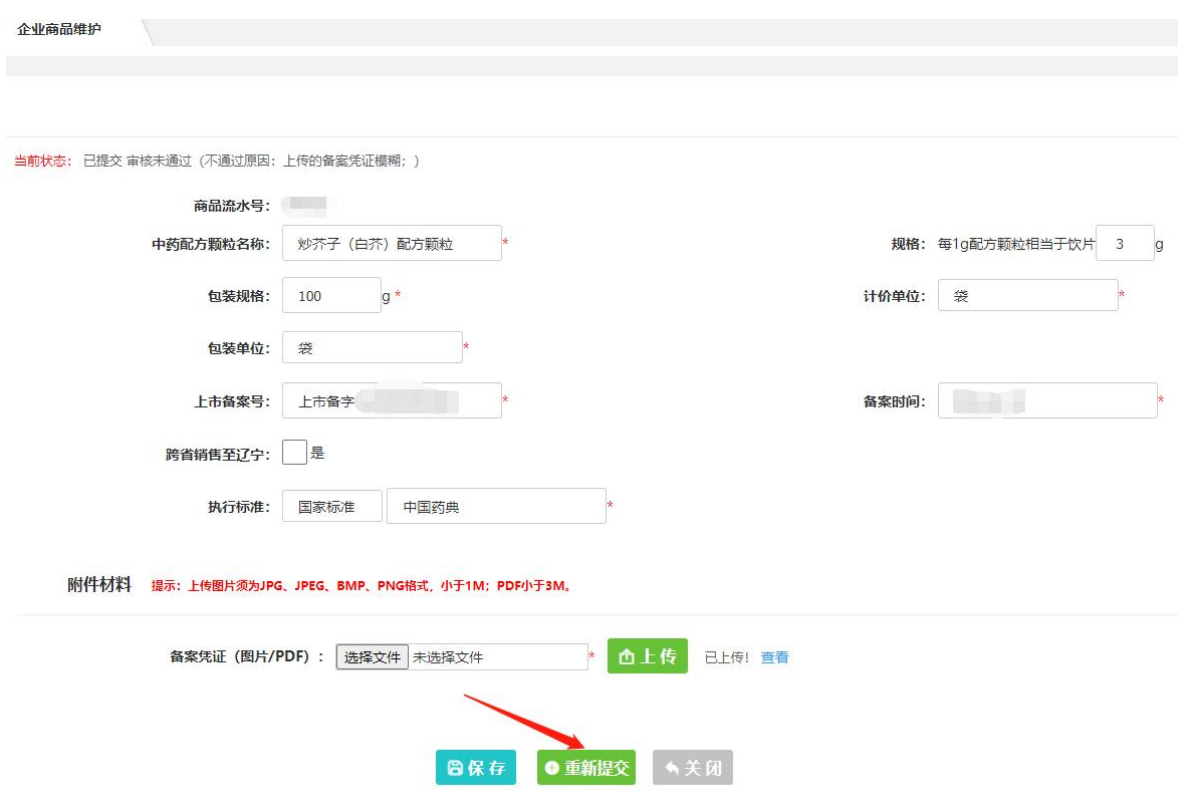